# KatholiekDrechtsteden website-app installeren: Android tablet & telefoon

### Stap 1: Open de website

Open hiervoor internet en ga naar https://www.katholiekdrechtsteden.nl/. Gebruik hiervoor de QR-code (rechtsonder) of type het adres in.

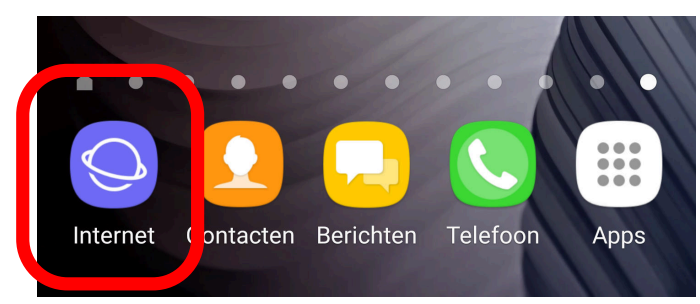

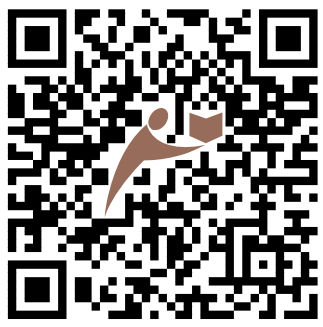

## Stap 2: Open het menu

Open het menu van de internetbrowser door op de 3 puntjes te tikken. Als de puntjes niet in beeld staan, scroll dan helemaal naar boven op de pagina.

#### Stap 3: Toevoegen aan startscherm

Kies de optie 'Toevoegen aan startscherm' om de website-app aan het startscherm toe te voegen. Sluit de internetbrowser nu, bijvoorbeeld door op de 'Home' knop te drukken.

## Stap 4: Gebruik de website-app

Om de KatholiekDrechtsteden website-app te gebruiken tikt u het icoontje aan op uw startscherm. Heeft u meerdere startschermen? Dan komt het nieuwe icoontje waarschijnlijk op het laatste startscherm terecht.

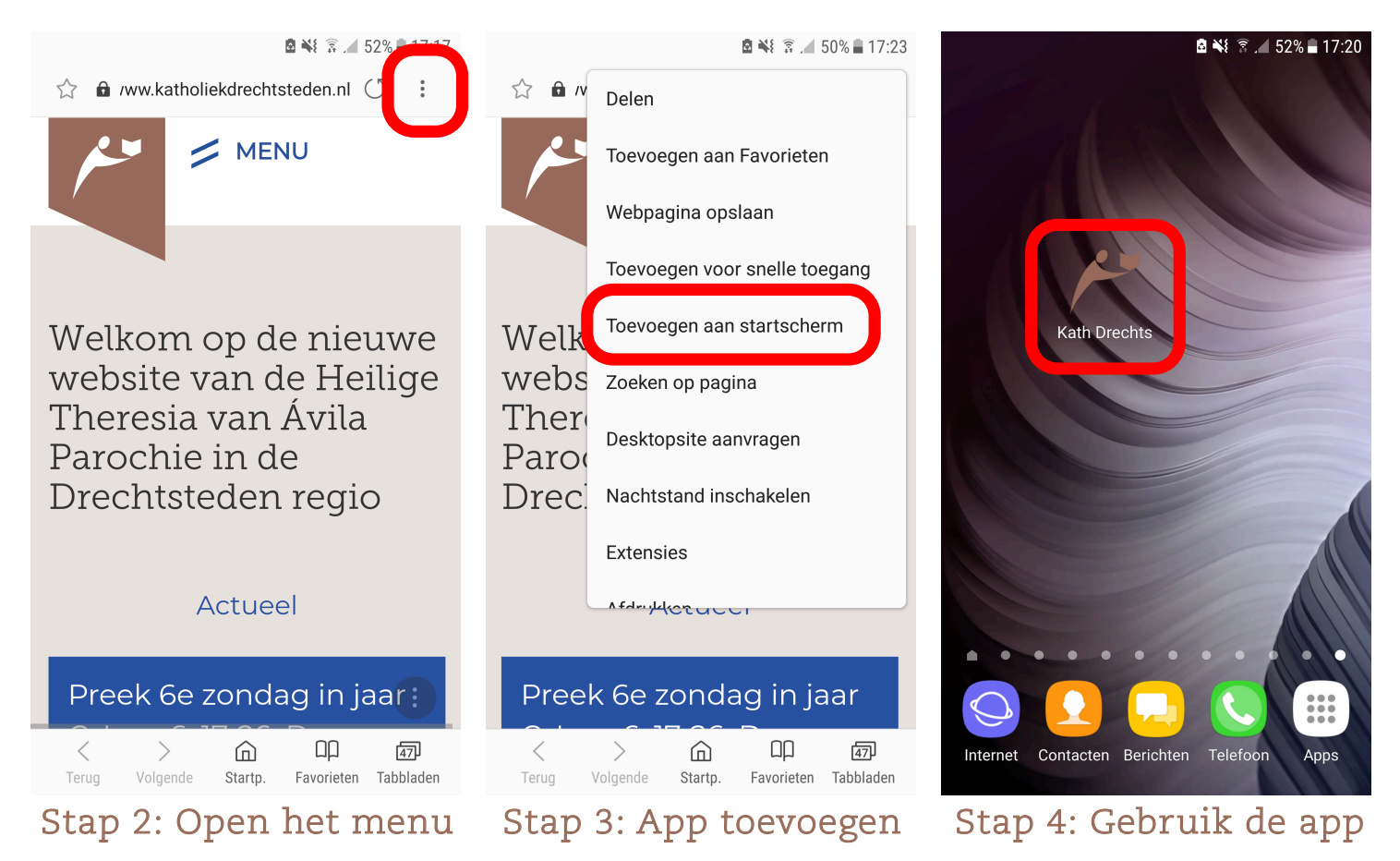

Handleiding KatholiekDrechtsteden.nl website-app installeren op Android versie 20190223